#### 教育機関向け Office 365 について

松山大学とマイクロソフト社との間で締結された教育機関向け総合契約(EES)の特典により、本学の学 生および教職員は、教育機関向け Office 365 を無償で利用することができます。

■対象者

本学に在籍する学生(学部学生、短大生、大学院生)及び教職員、非常勤講師です。

■インストールできる端末、台数 対象者が保有する以下の機器にインストール可能です。

- PC (Windows, Mac) 5 台まで
- ・スマートフォン 5 台まで
- ・タブレット 5 台まで

■利用できるソフトウェア

Offic365 の最新版

■利用できる期間

本学に在籍している期間のみ使用可能。卒業・退職等により資格を失った場合は利用できません。

■注意事項

- ・本学の関連法規並びに EES・Offic365 の規約を遵守してご利用ください。
- ・Offic365 の利用中は 30 日に 1 回はインターネットに接続されている必要があります。
- ・Offic365 とそれ以外の Office を同時にインストールして利用することは推奨されておりません。

・Offic365 の利用は本学の松大アカウント保持者のみです。松大アカウントを他人に貸与して利用するこ とはライセンス違反となり禁じられています。

・Offic365 のインストール作業及び利用は本人の責任において実施してください。インストール作業及び 利用によって生じたいかなる不具合に対しても本学では責任を取ることはできません。

・卒業・退職等により本学の在籍から外れた場合は、インストールしたソフトウェアを削除してください。

・マイクロソフト社との教育機関向け総合契約の見直しや解除等によりサービス内容を変更・停止する可 能性があります。

・Offic365 のインストールは情報センター事務部ではサポート外ですので、マイクロソフトの Web サイ トを参照してください。

# **■Offic365 利用方法**

(1) Offic365 をインストールしたいパソコンから 以下のサイトへアクセスします。 <https://login.microsoftonline.com/> 松大アカウントで、ログインしてください。 パスワードを忘れてログインできない場合は以下の手順でパスワードリセット後、ログインしてくだ

さい。パスワードが分かる方は 5 ページの【Office のインストール】に進んで下さい。

※パスワードリセットができない場合は情報センター課(8 号館 6 階)でパスワードリセットが必要です。

(2) 「アカウントにアクセスできない場合」をクリックし、「職場または学校アカウント」をクリックしま す。

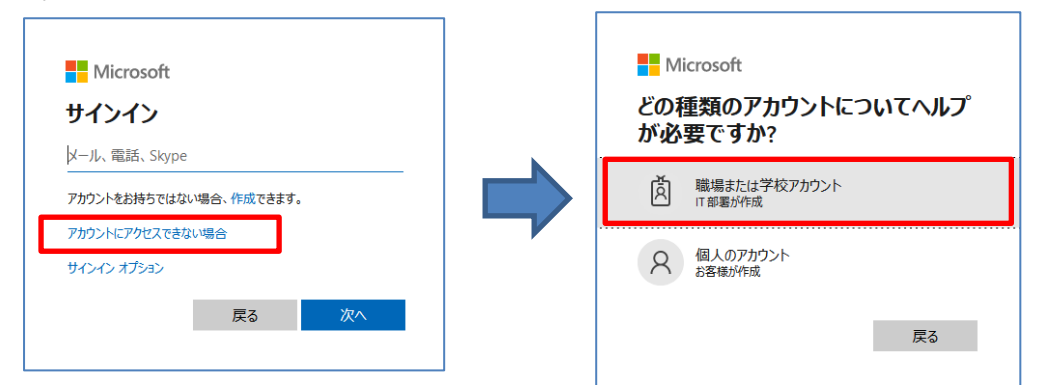

(3) 「ユーザーID」に利用者の松大アカウント(ドメインが g.matsuyama-u.ac.jp または matsuyama-u.jp のメールアドレス)を入力し、その下に画像の文字を入力して「次へ」をクリックします。

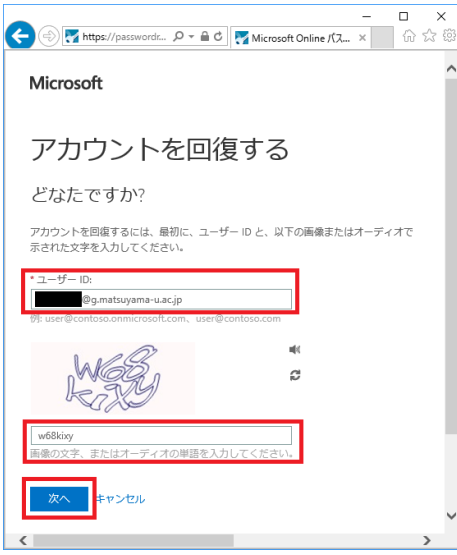

(4) 利用者が利用できる連絡方法を選択してください。

ここでは例として「携帯電話に SMS 送信してアカウントを回復する」を記載します。

・【携帯電話に SMS 送信】をクリックします。

・登録してある携帯電話番号と同様の「携帯電話番号」を入力します。

(※登録してある携帯電話番号と入力する携帯電話番号が違う場合は、エラーになります。)

・【SMS 送信】をクリックします。

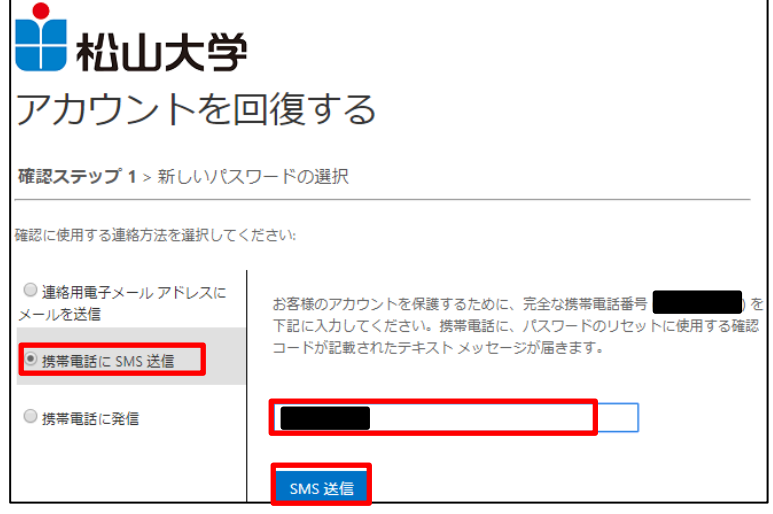

(5) 携帯電話の SMS に届いた確認コードを入力して「次へ」をクリックします。

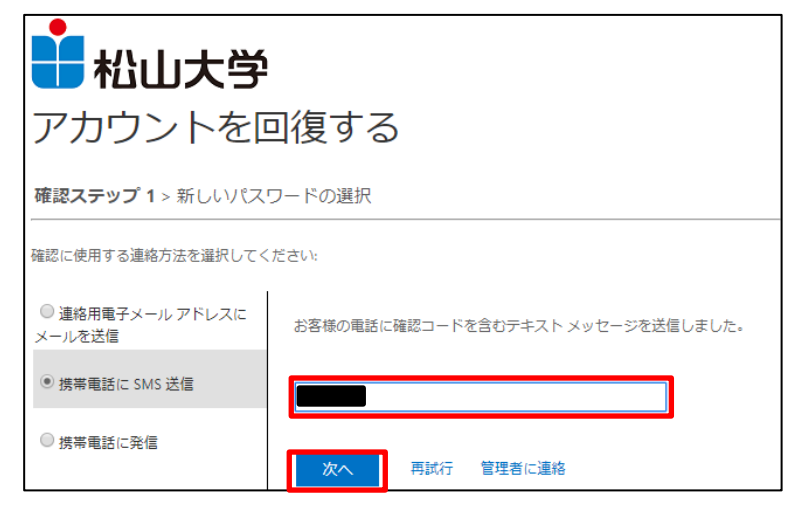

(6) Office365 ポータルへログインするためのパスワードを 2 回入力して「完了」ボタンをクリック します。

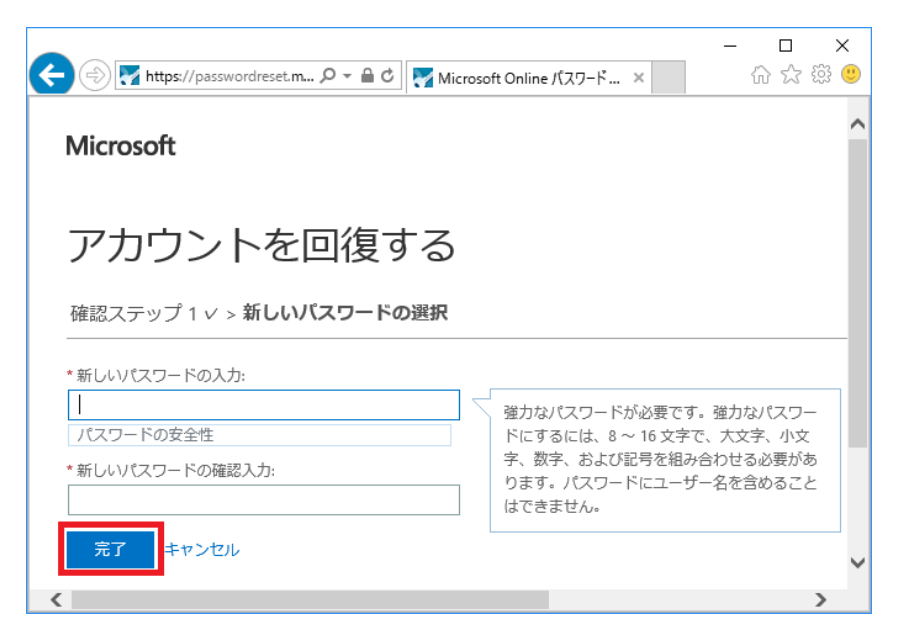

(7) 「ここをクリック」をクリックします。

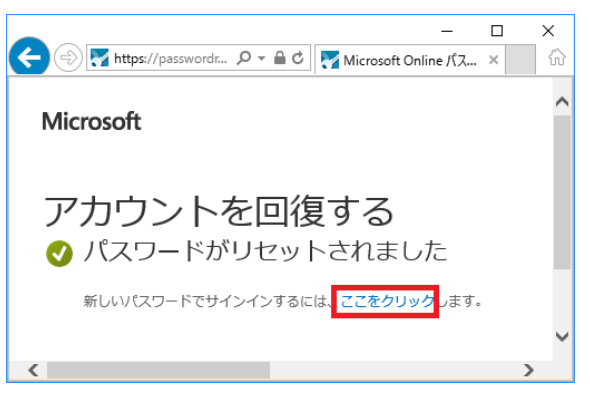

(8) (6)で設定したパスワードを入力して「サインイン」をクリックします。

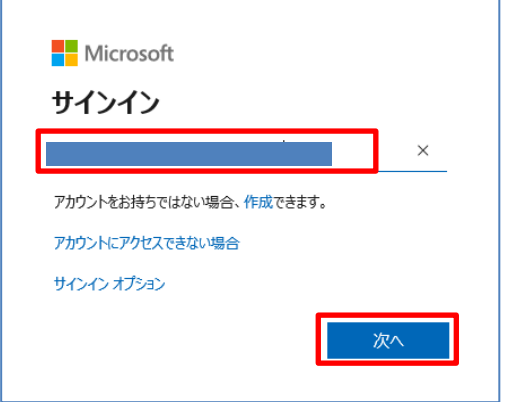

※松大カウントのパスワードを忘れた場合は、上記のパスワードリセットを再度行うことで 新しいパスワードを設定することができます。

# **■Offic365 のインストール**

### **◆PC で利用する場合**

Offic365 ポータル [https://login.microsoftonline.com/に](https://login.microsoftonline.com/)アクセスします。

(1) サインインする画面が出てきますので、松大アカウントを入力し、「次へ」をクリックし、 「職場または学校アカウント」をクリックします。

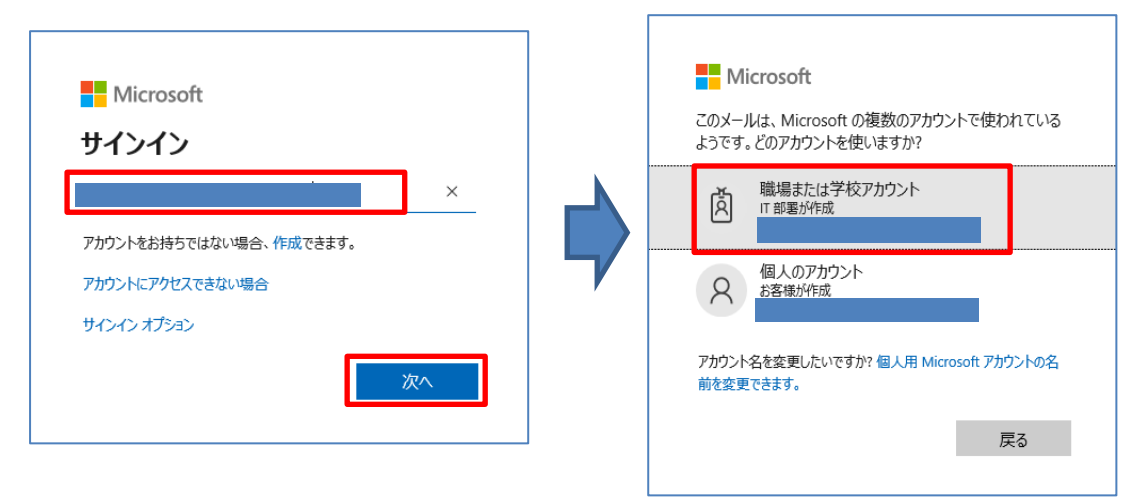

(2)松大アカウントのパスワードを入力し、「サインイン」をクリックします。

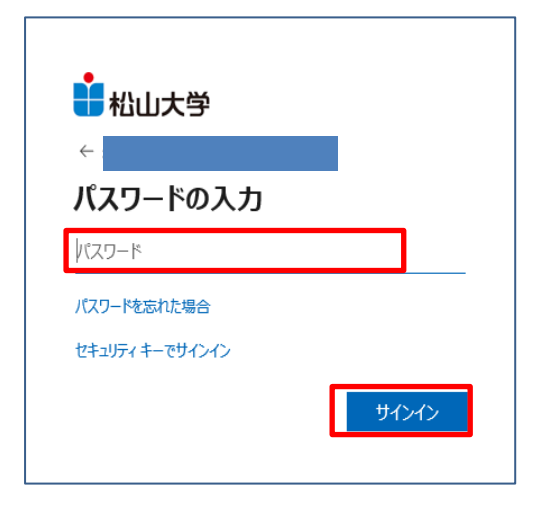

(3)「Office のインストールする」をクリックします。その後は画面の指示に従ってください。

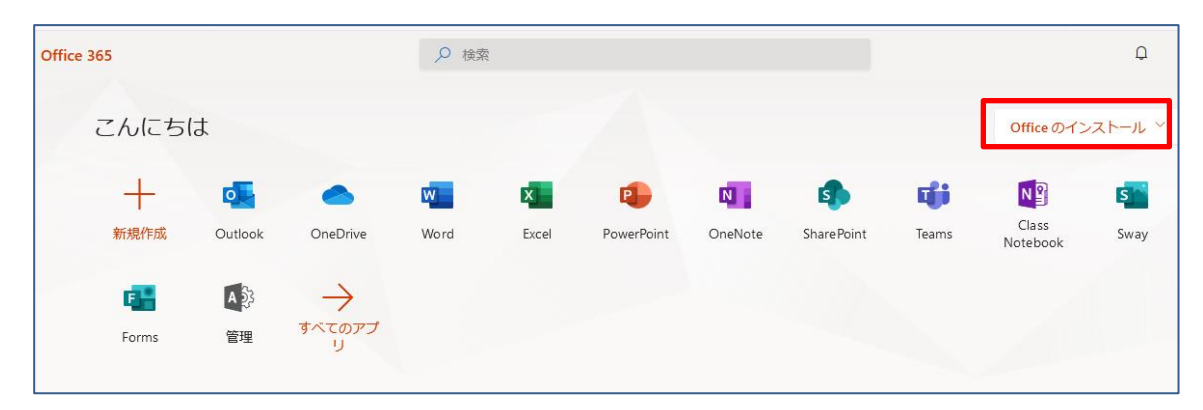

### ◆スマートフォン・タブレット端末で利用する場合

#### 1.Android 端末の場合

(1.1)Google Play Store「 」を起動し、検索欄にインストールしたい Office 365 のアプリケーション 名を入力しアプリをクリックします。

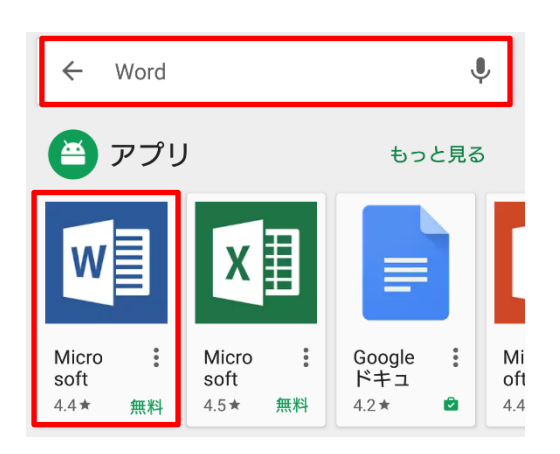

(1.2)「インストール」をクリックし、インストール後、アプリを起動します。 アプリへのアクセス確認が表示される場合には「許可」をクリックします。

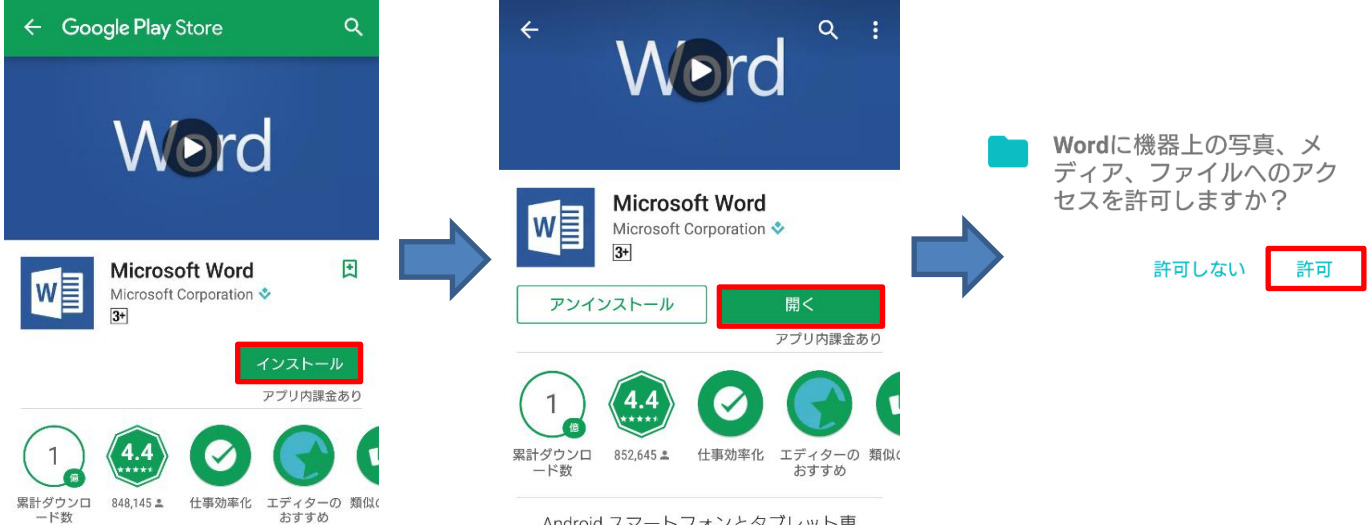

Android スマートフォンとタブレット専

(1.3)アプリ起動後、「サインイン」をクリックします。 アプリへのアクセス確認が表示される場合には「許可」をクリックします。

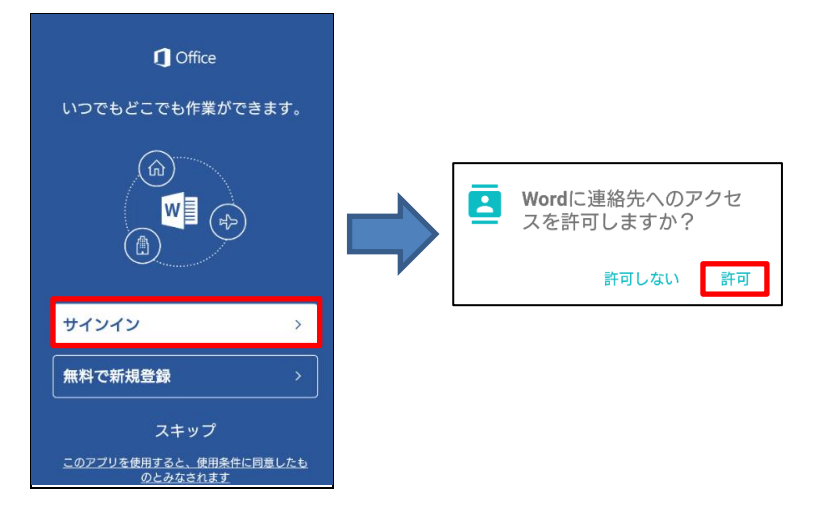

(1.4)松大アカウント(教育職員・学生は Gmail アドレス(@g.matsuyama-u.ac.jp)、事務職員は (@matsuyama-u.jp))を入力し、「次へ」をクリックします。

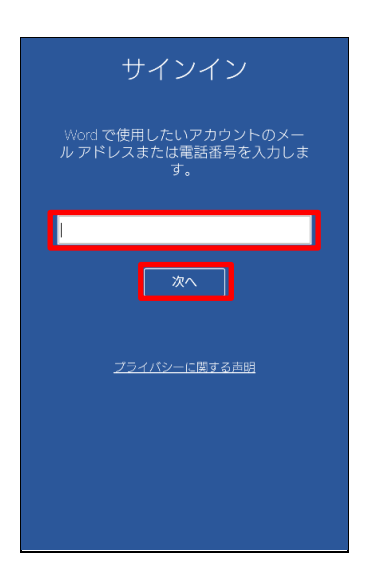

(1.5) 利用者のメールアドレスと設定したパスワードを入力し、「サインイン」をクリックします。以上で、 設定完了となります。

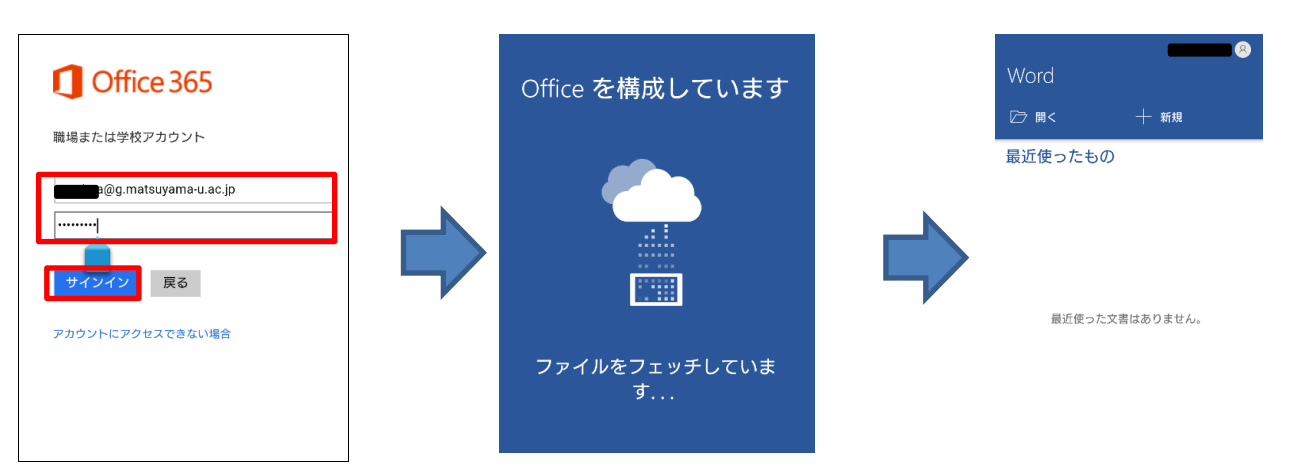

#### 2. iPhone、iPad 端末の場合

(2.1) APP Store「 」を起動し、検索欄にインストールしたい Office 365 のアプリケーション名を入力 し、「入手」をクリックします。

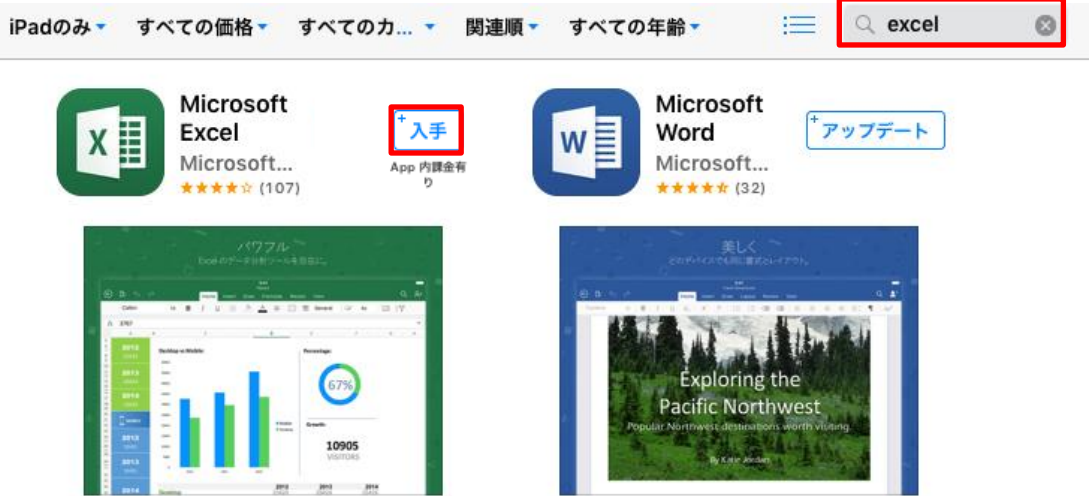

(2.2)「 ⊕ 」をクリックし、インストールを開始します。インストール完了後、「開く」をクリックします。

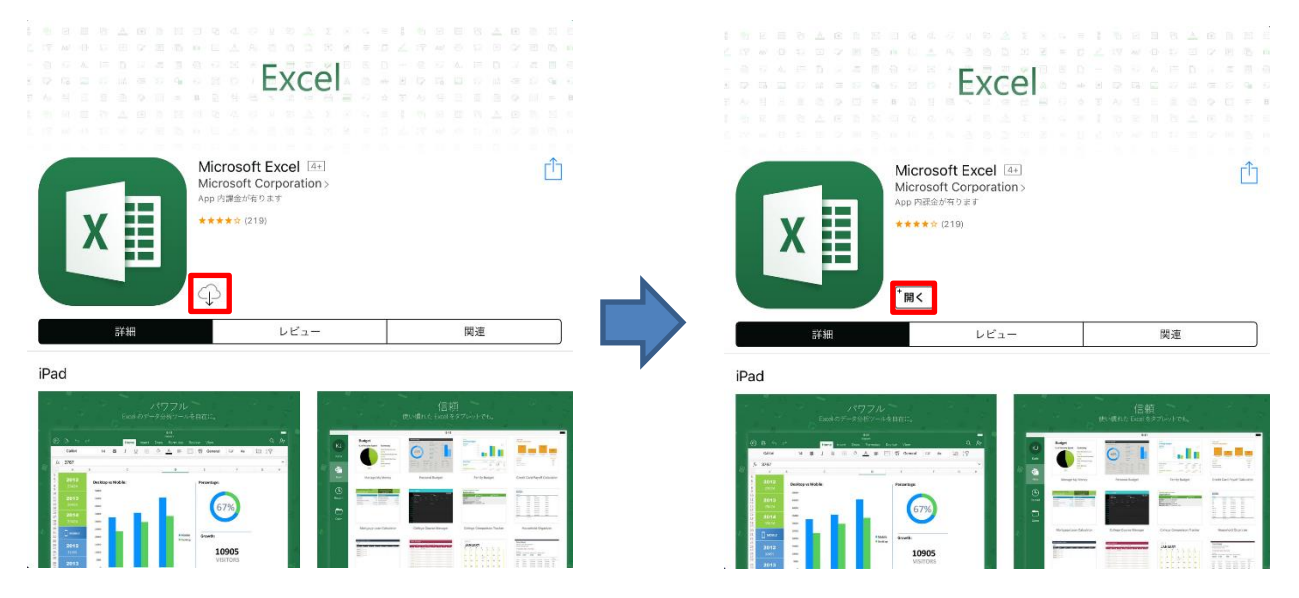

#### (2.4)アプリ起動後、「サインイン」をクリックします。

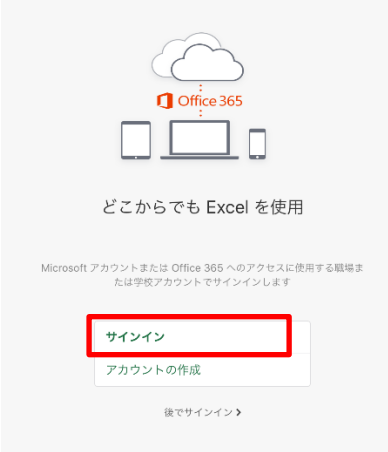

the contract of the contract of the contract of the contract of the contract of the contract of the contract of

## (2.5)松大アカウントを入力し、「次へ」をクリックします。

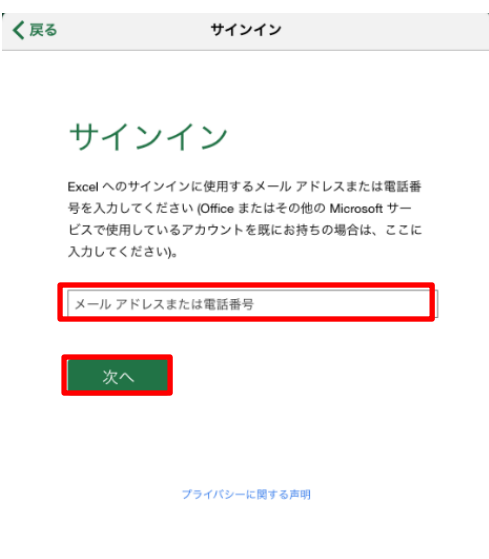

(2.6) 利用者の松大アカウントと設定したパスワードを入力して「サインイン」をクリックします。以上 で、設定完了となります。

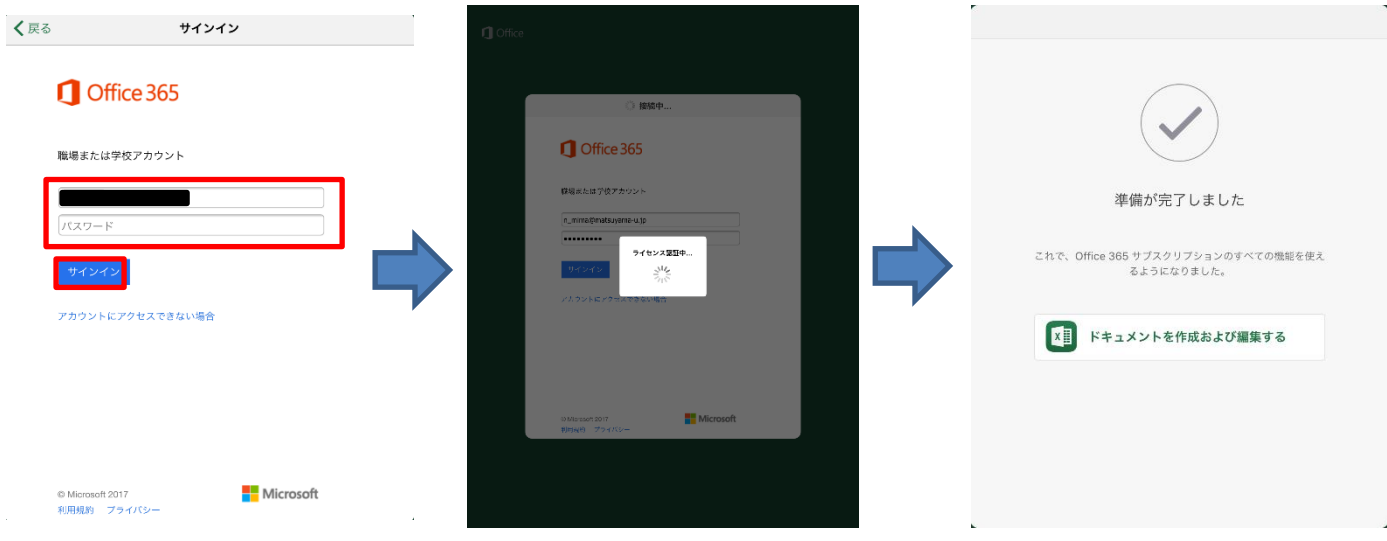

■Office 365 について

学生向けに Office のダウンロードや PC へのインストールなどユーザーの利用開始手順をサポートする マイクロソフトの窓口も提供されていますのでご利用ください。

日本マイクロソフト Office インストールヘルプデスク

<https://www.microsoft.com/ja-jp/education/o365/portal-top.aspx>

TEL:03-4530-6175

MAIL: msos@microsoft.com

受付時間: 10:00 ~ 17:00 (平日のみ)